アソシエキャピタル

#### AB キャピタル

#### アカウント初回操作マニュアル (OT/BT 共通)

(1)ログイン方法・・・・・・p1~P5

(2)表示言語の変更方法・・・・・p8

(3)パスワードの変更方法 ・p9~p10

本マニュアルはパソコンでの操作をもとに作成しています。 スマートフォンやタブレットでの操作、また、ブラウザの違いにより 表示が異なる場合がございます。あらかじめご了承ください。

なお、AB キャピタルのスマートフォンアプリは、現時点では 日本語には対応しておりませんのでご注意ください。

<本マニュアル作成時の動作環境>

デバイス:MacBook Air (iOS 12.0.1) / ブラウザ:Google Chrome

Ver. 20220527

#### **(1)ログイン⽅法:ログイン情報の確認**

ログインには、ユーザーネームと仮パスワードが必要です。

仮パスワードは、LINE@にて個別にお送りしております。

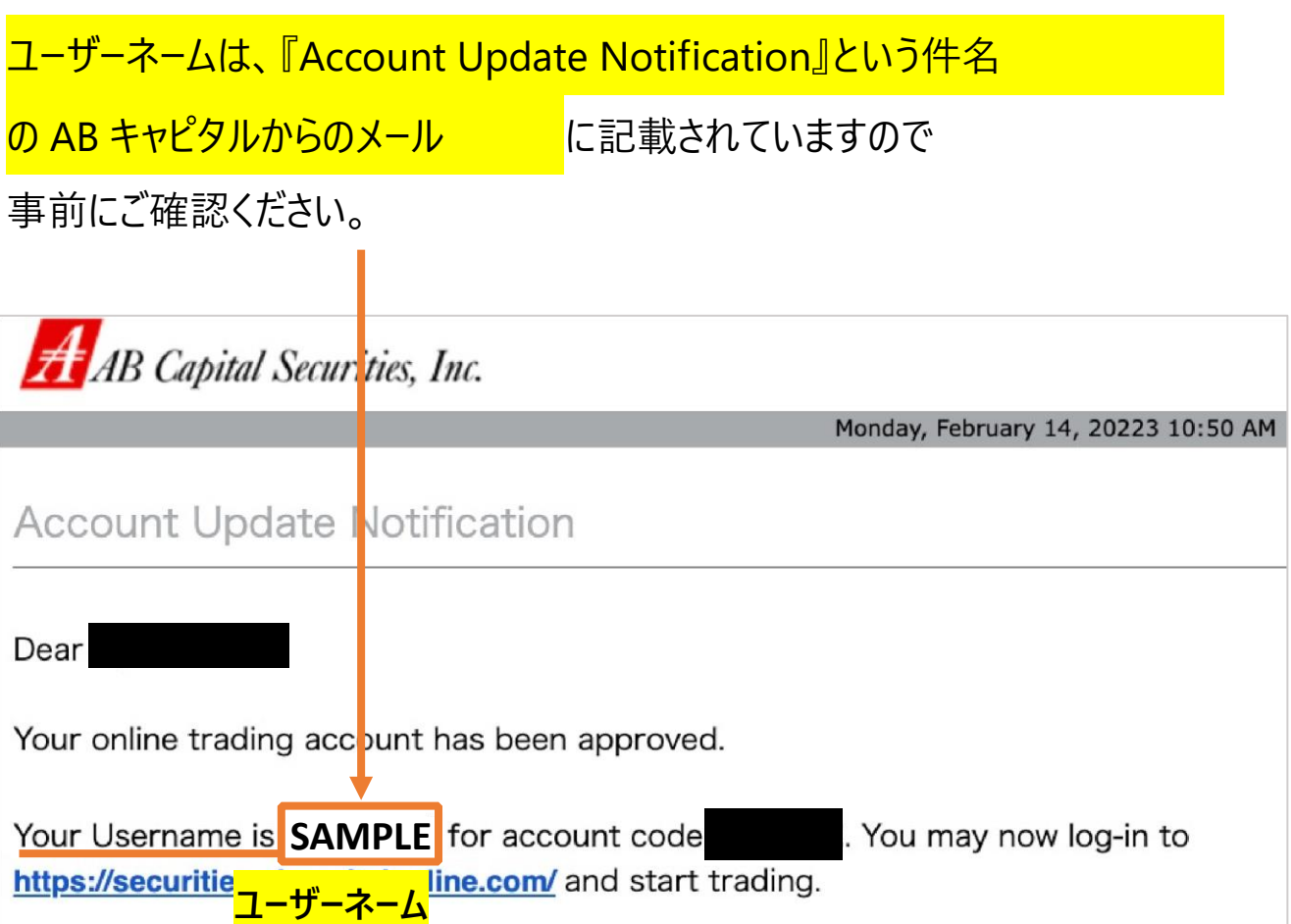

## **(1)ログイン⽅法**

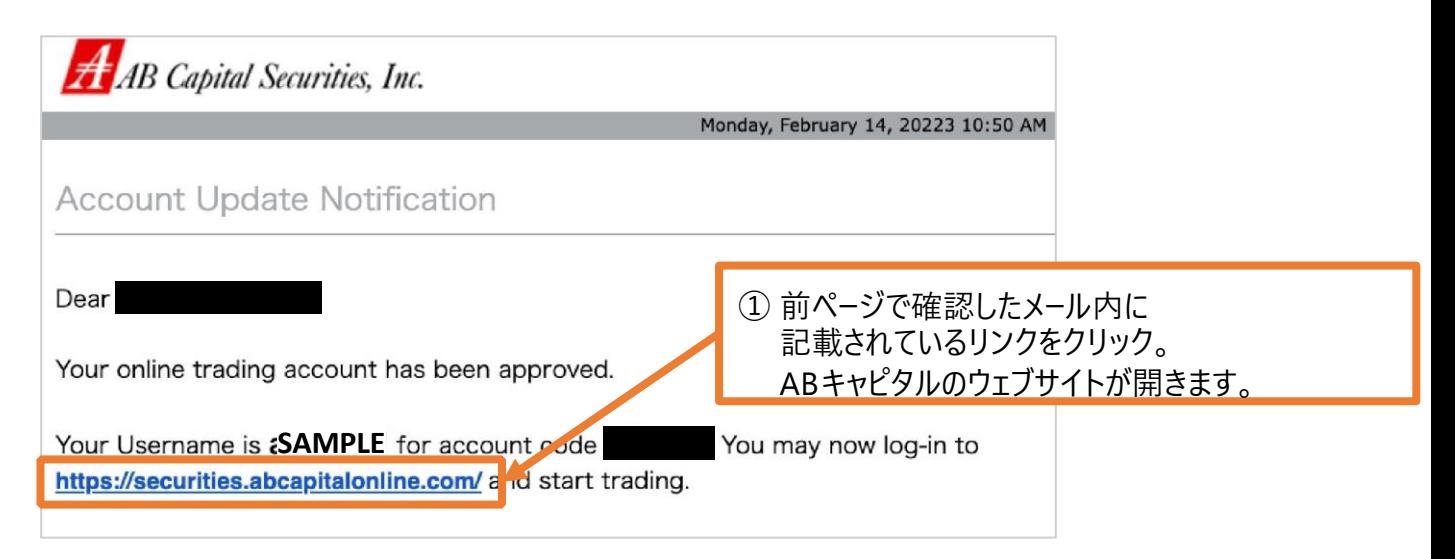

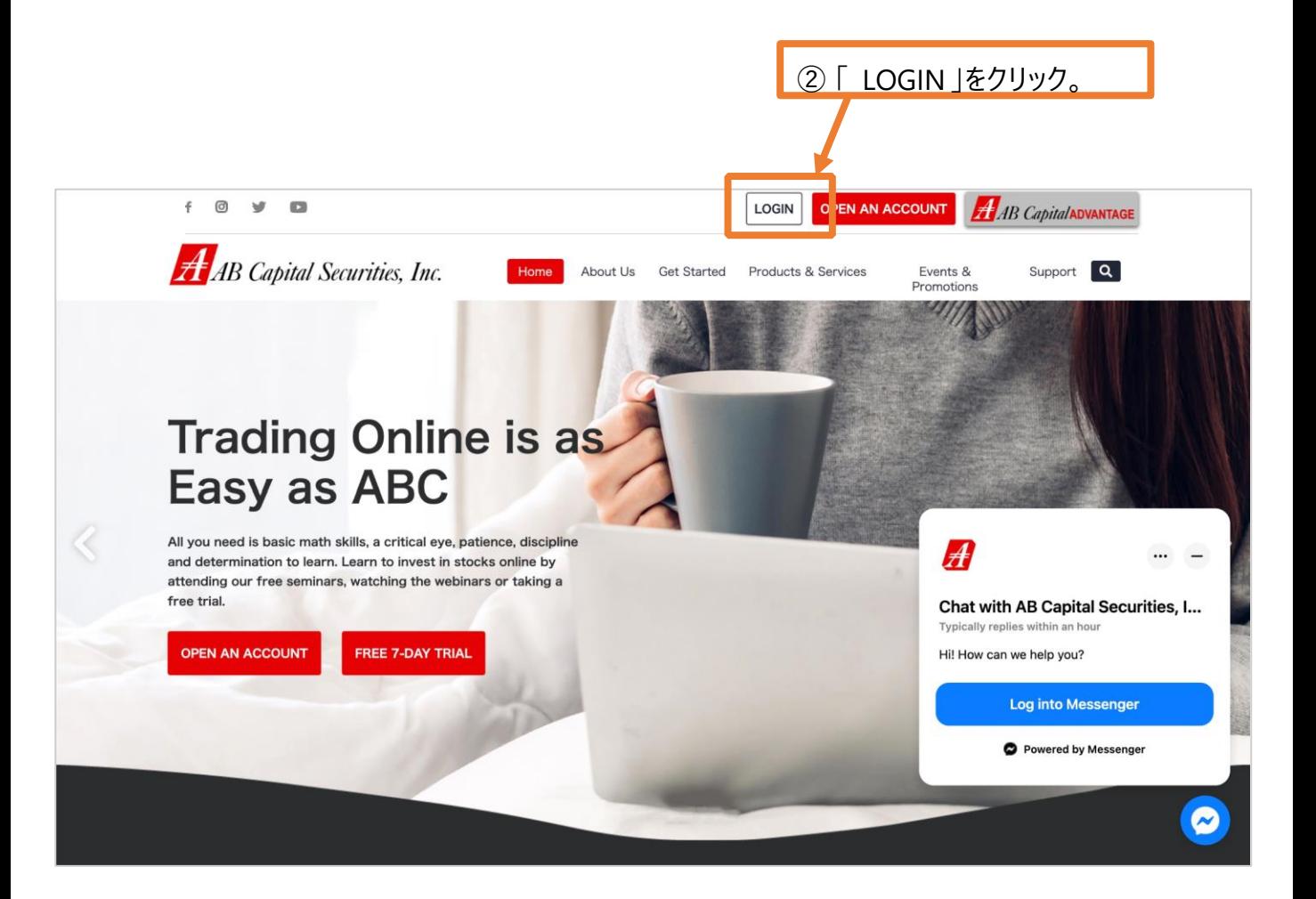

# (1) ログイン方法

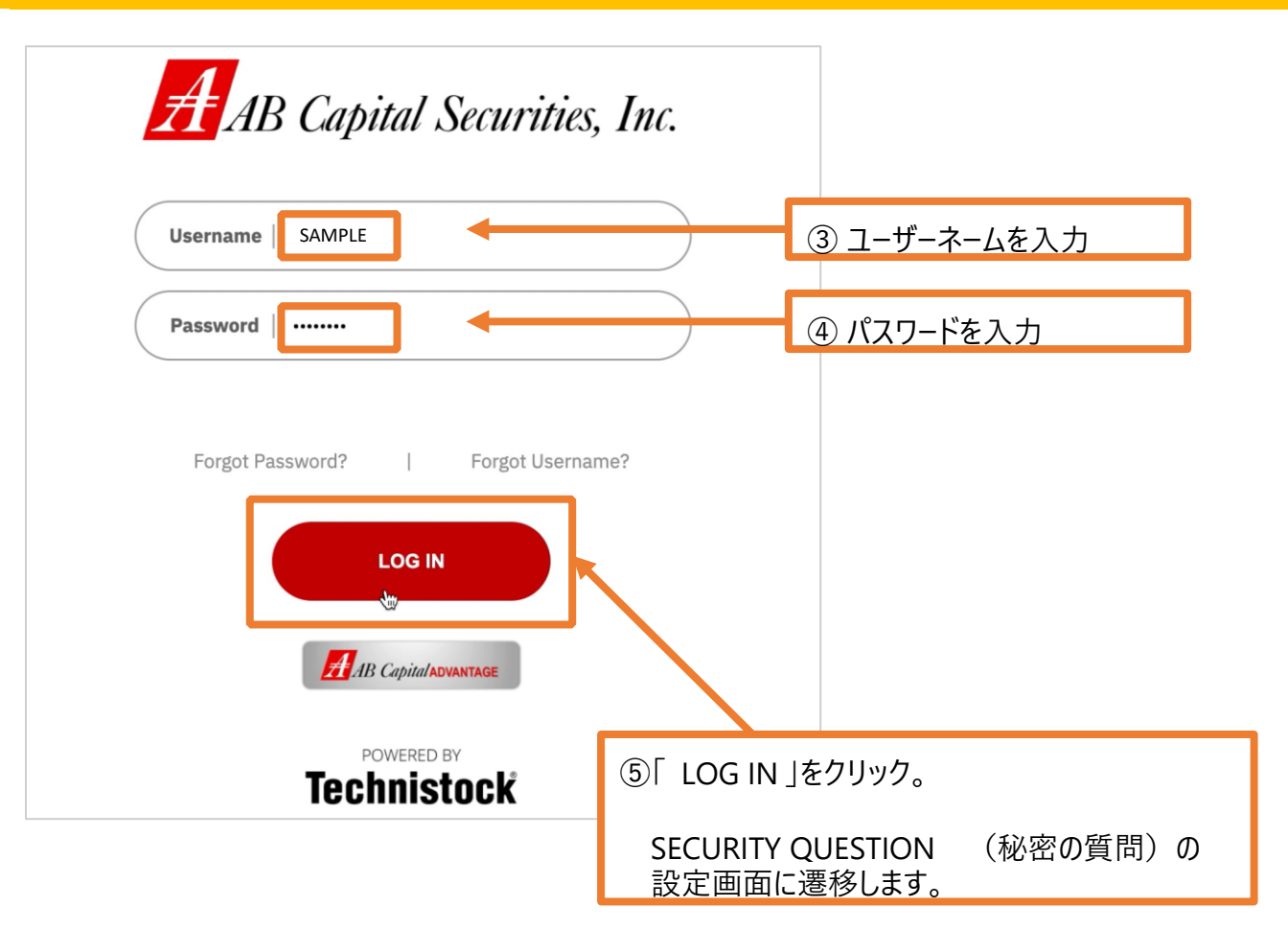

## **(1)ログイン⽅法**

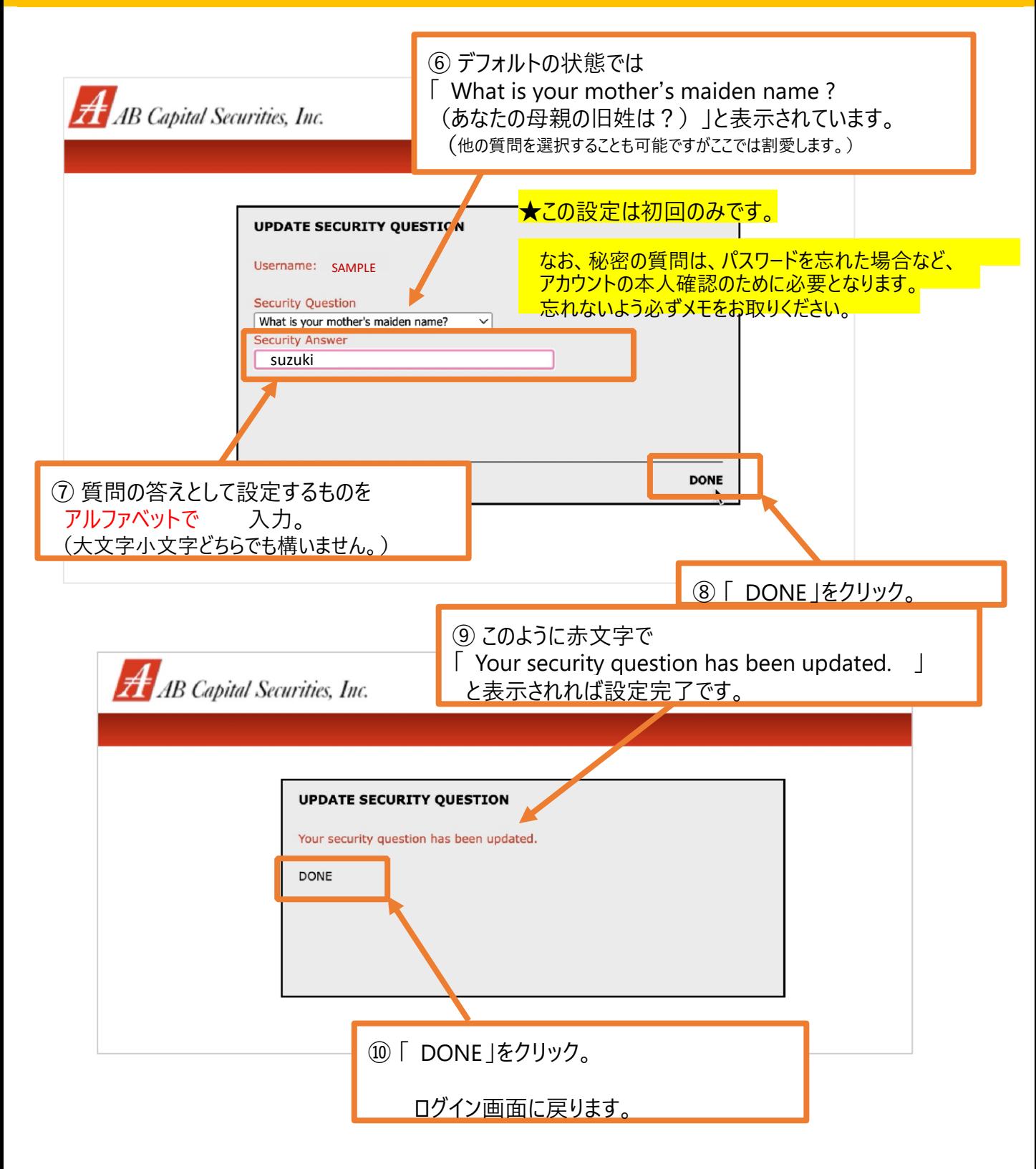

## (1) ログイン方法

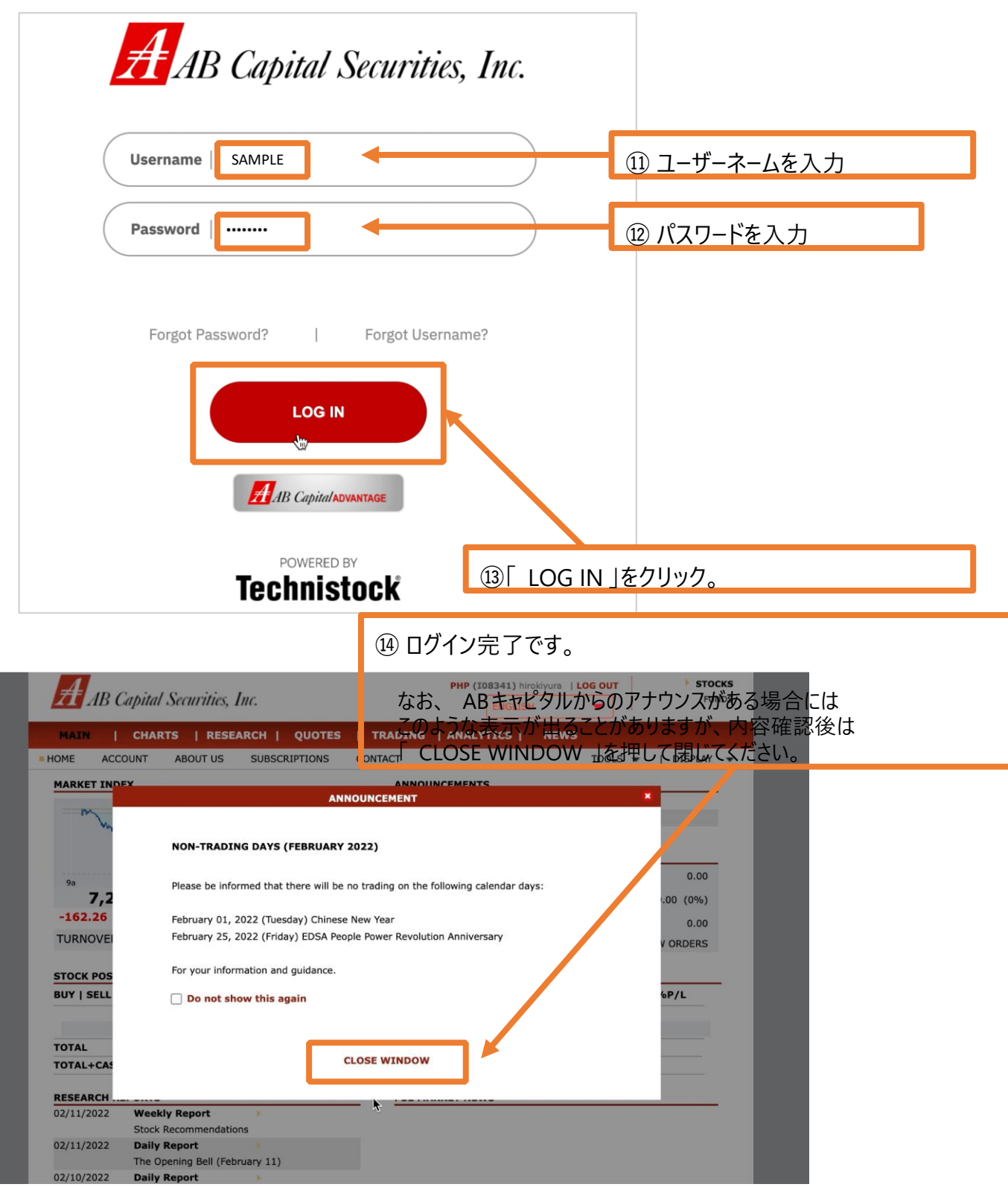

## (1) ログイン方法

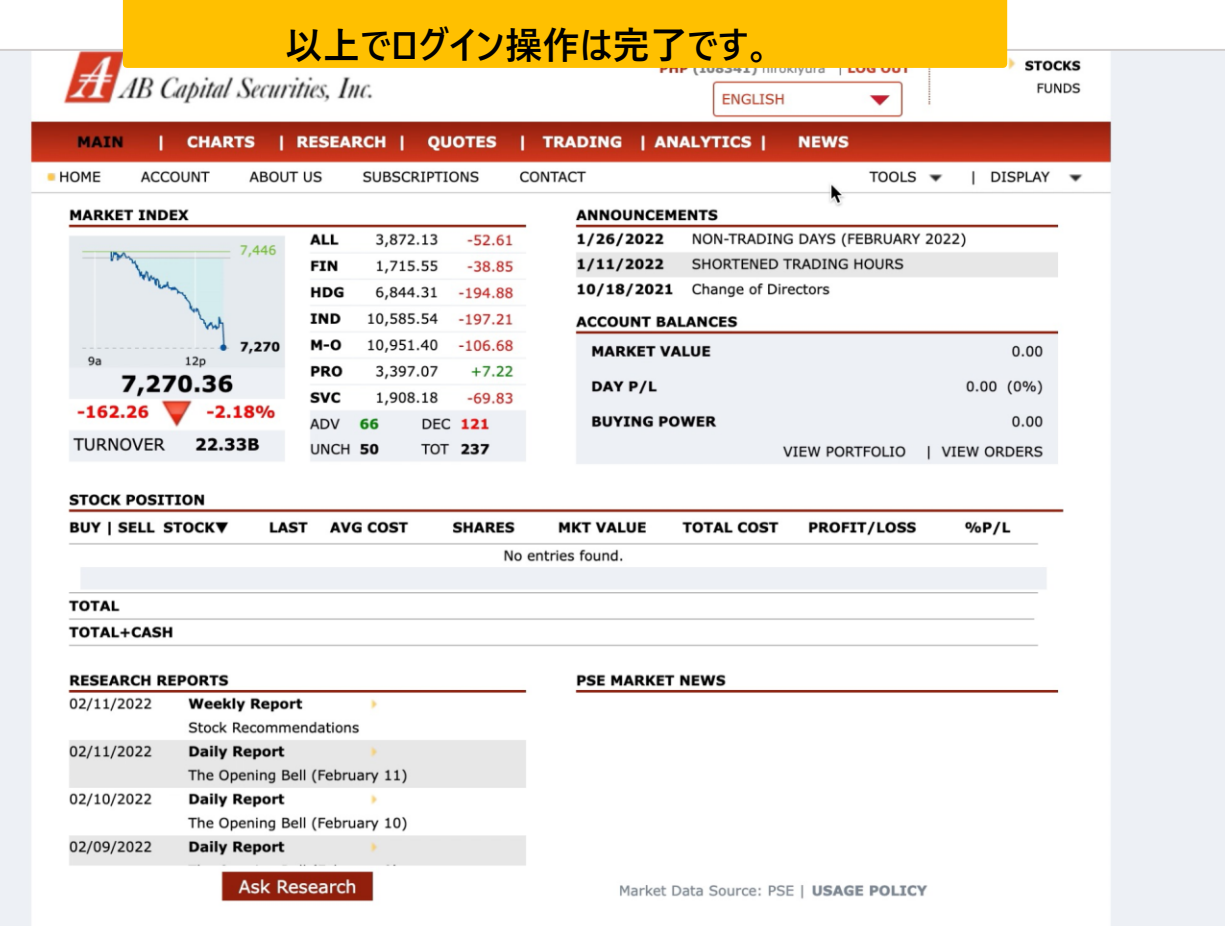

### **(2)表⽰⾔語の変更⽅法**

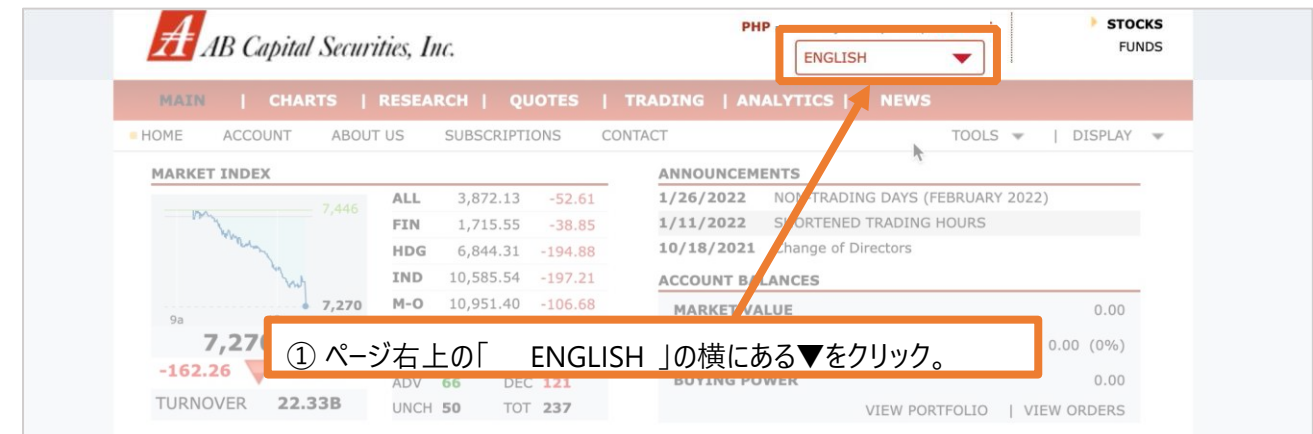

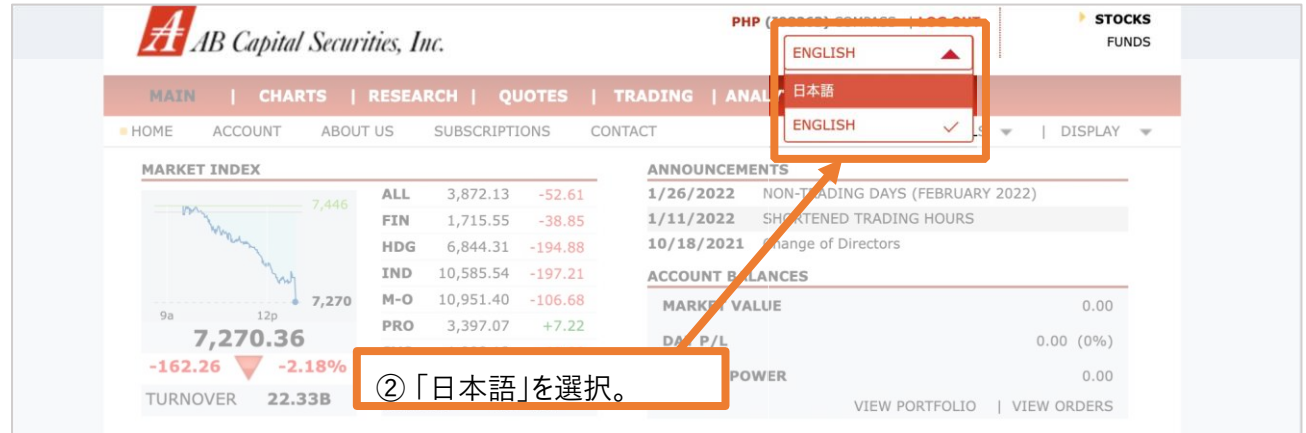

#### **⾃動で⽇本語に切り替わります。 (切り替わり完了まで数秒程度かかる場合があります)**

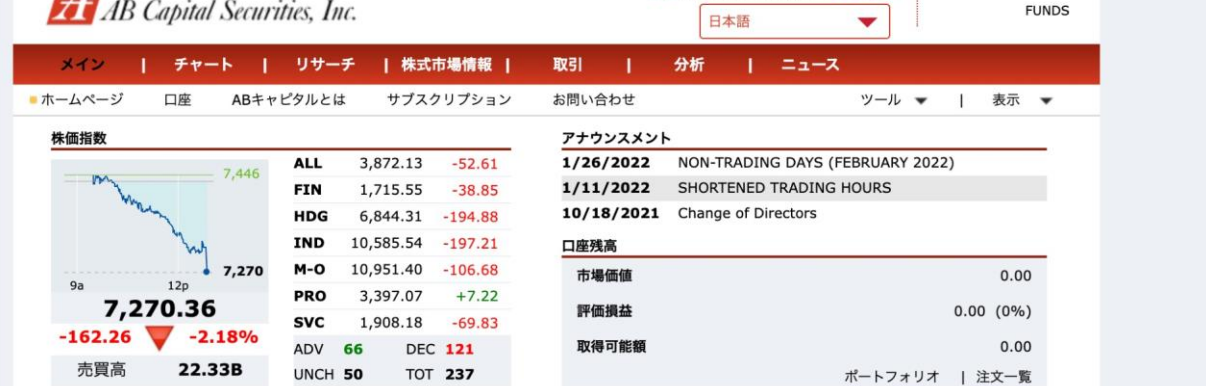

## **(3)パスワードの変更⽅法**

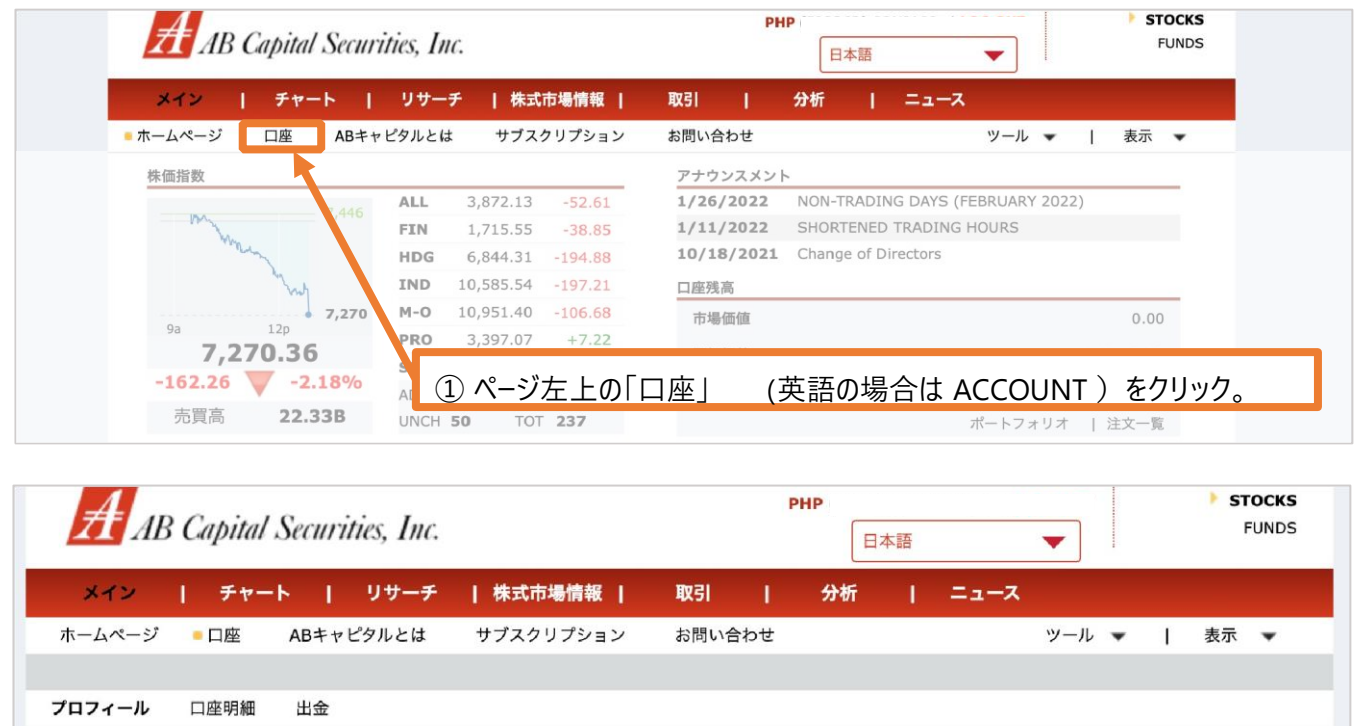

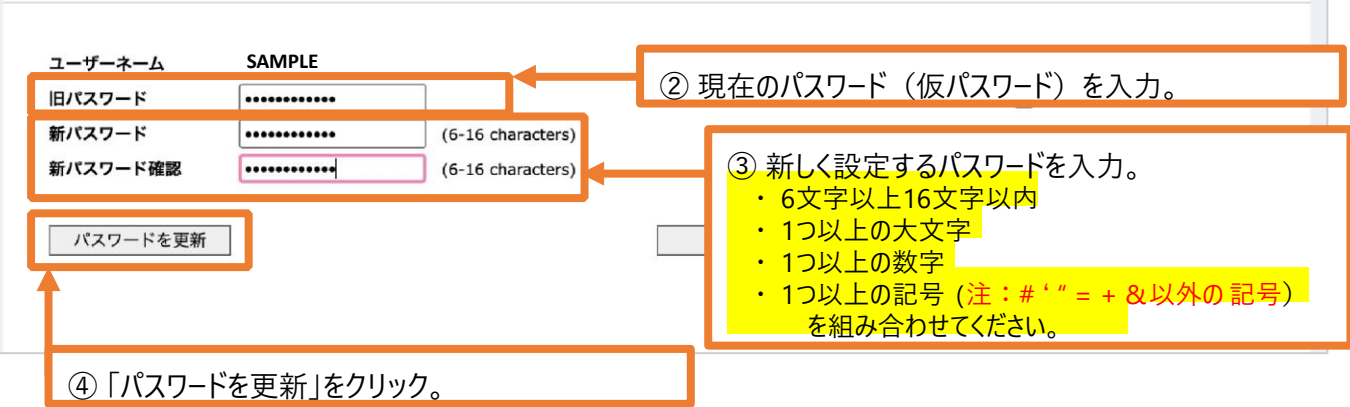

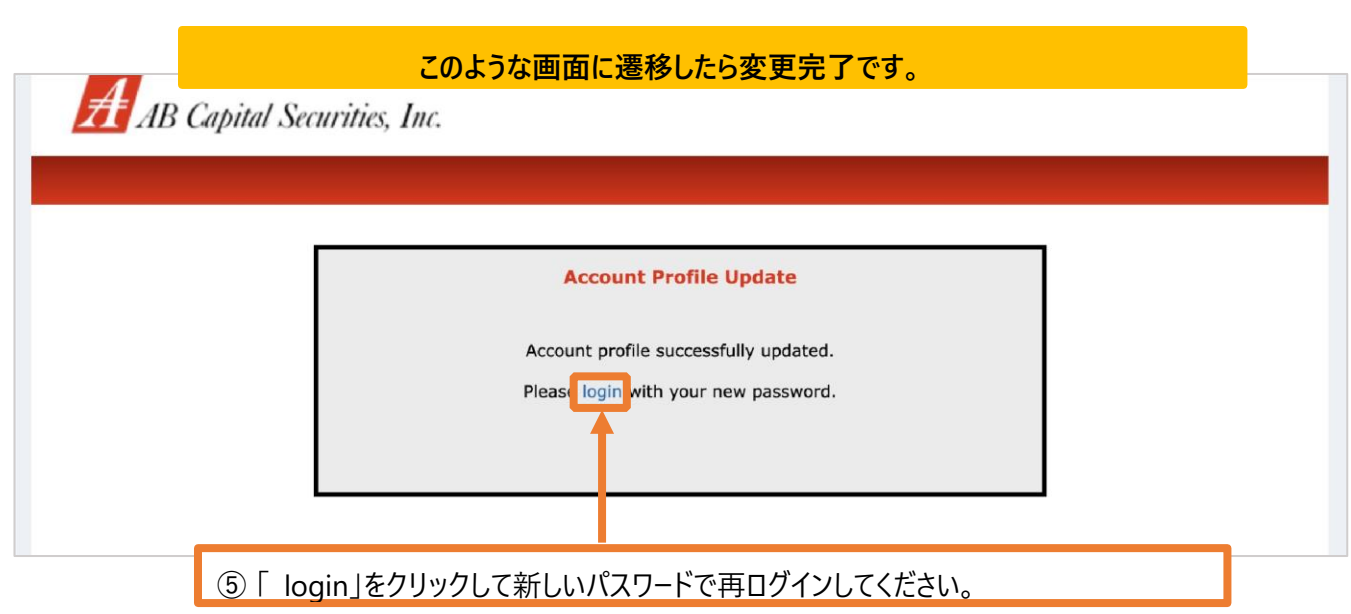

### **(3)パスワードの変更⽅法**

変更完了後、以下のようなメール (件名: Password Change Notification)が届きま すが、特に操作は必要ありません。

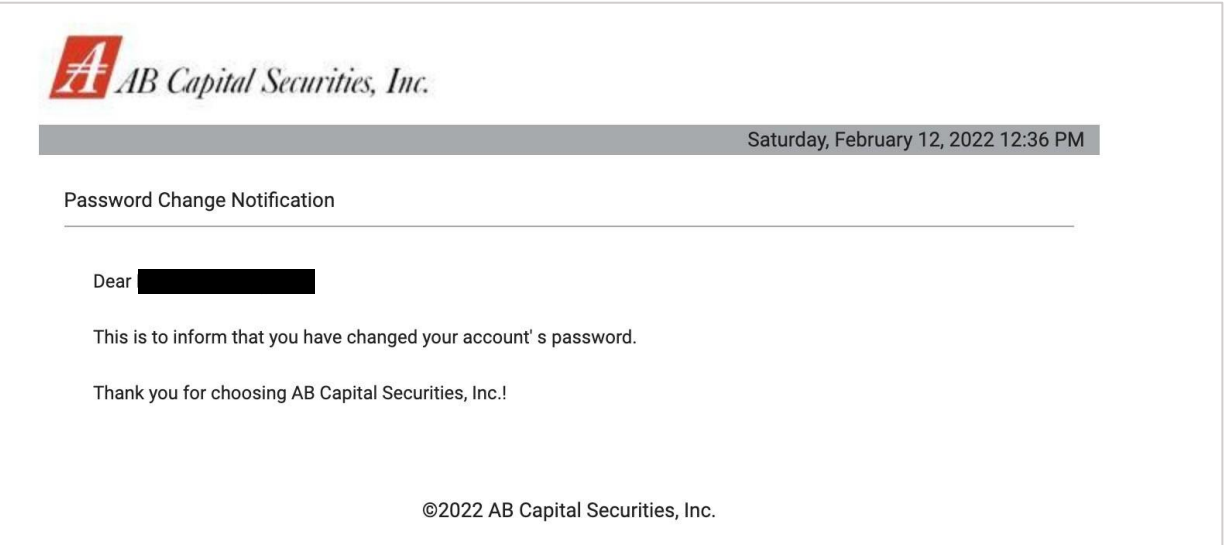